<span id="page-0-0"></span>2021.03.31  $V<sub>1</sub>1$ 

1. Introduction  $\rightarrow$ 

### 2. User Interface  $\rightarrow$

3. Ouick Guide >

Start autorun

4. FAO  $\rightarrow$ 

∧ Important notes

**※ Operation tips** 

\*Click the contents page to jump to the corresponding page.

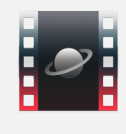

## 1. Introduction

ASICap is a planetary imaging software specially developed for ZWO cameras, it offers a very broad variety of capabilities, including image capture, autorun, auto guide and much more.

## 2. User Interface

As shown in Figure 2-1 and Figure 2-2, the user interface is divided into 13 parts:

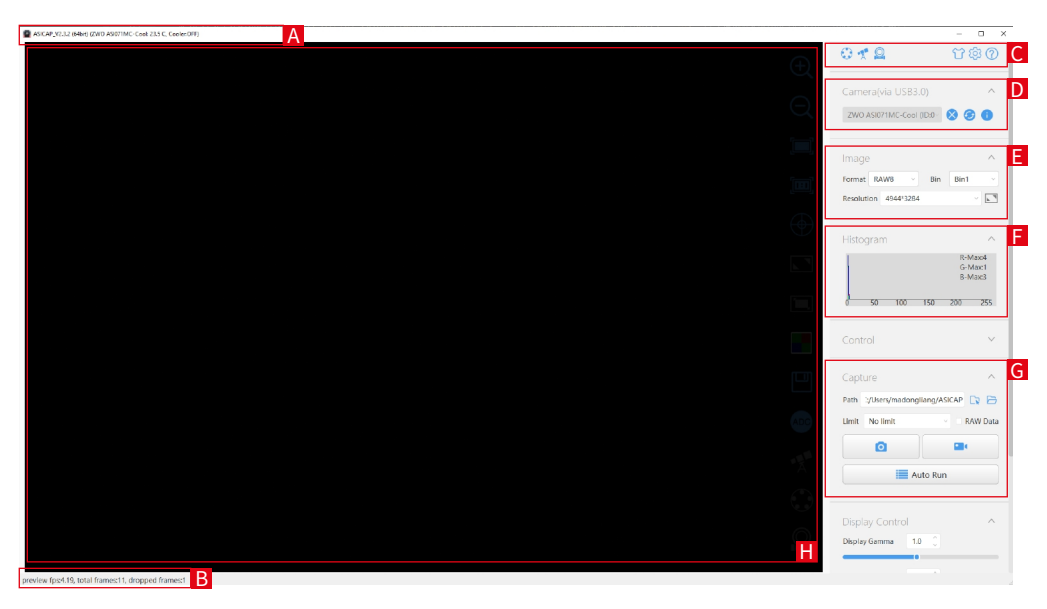

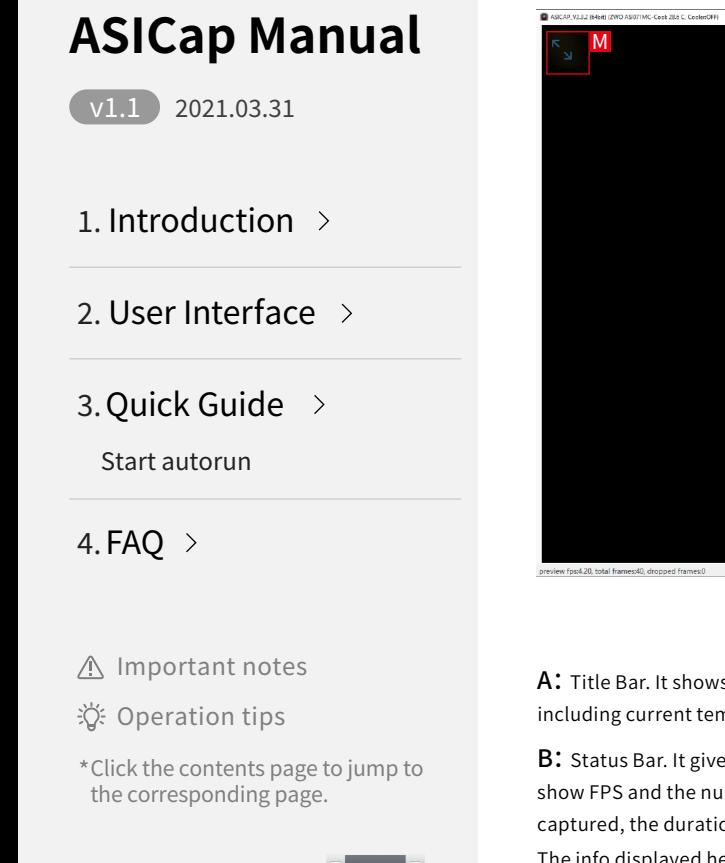

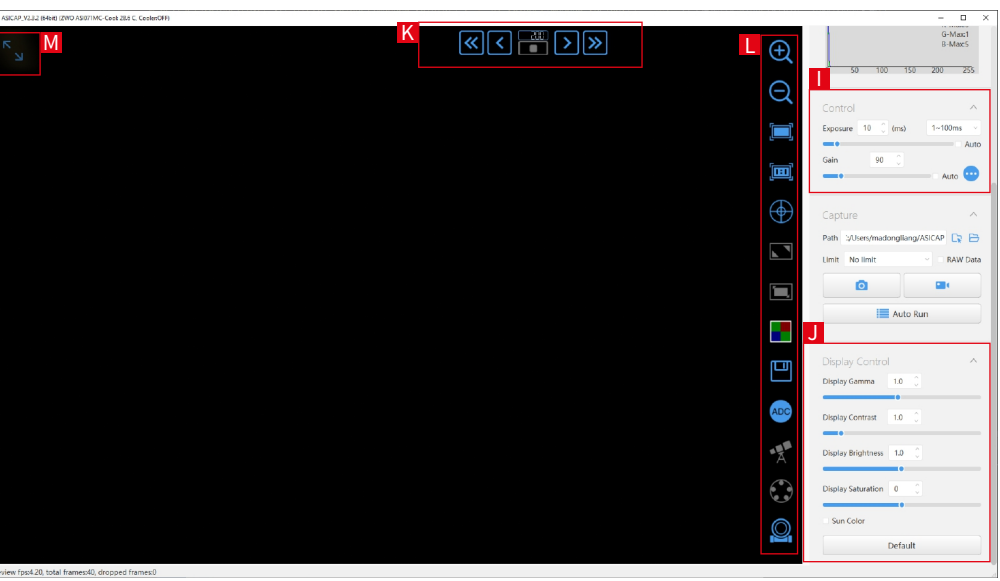

Figure 2-2

A: Title Bar. It shows the software name, version number, the selected camera and its real-time working status, including current temperature and cooling power (for cooled camera only).

B: Status Bar. It gives a constantly updated report on the frame progress. When the camera is turned on. It will show FPS and the number of the total frames and the frames dropped. While shooting, it will show the frames captured, the duration of capture, frames at preview, frame size, total size, write speed and other information. The info displayed here during image capturing and video capturing will be slightly different with each other.

<span id="page-2-0"></span> $V1.1$ 2021 03 31

1. Introduction  $\rightarrow$ 

2. User Interface  $\rightarrow$ 

3. Ouick Guide >

[Start autorun](#page-4-0)

4. FAO  $\rightarrow$ 

A Important notes

Operation tips

\* Click the contents page to jump to the corresponding page.

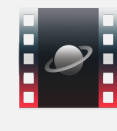

C: Setting Bar. It gives easy access to Electric Filter Wheel (EFW), Electric Automatic Focusing (EAF), ST4 auto guide, theme skin, general settings and help.

D~G、I、J:Work Area, including Camera Control, Image Control, Camera Parameter Setting,Histogram, Image Capture and Display Control.

H: Capture Display Area.

K: EAF Ouick Control Panel.

L:Vertical Toolbar.

M: Full-Screen Button.

## **�. Quick Guide**

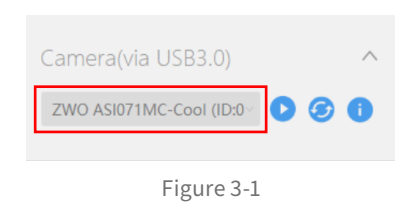

➀ Install the ZWO camera driver, and then connect the camera to the computer via a USB cable.

➁ Open ASICap, you can see the title of the selected camera in Camera Control Area(Area D) as shown in Figure 3-1. Click button to turn on the camera.

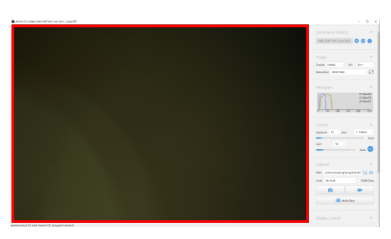

### Figure 3-2

#### ➂ With the camera being active, Capture Display Area (Area H) will show an image like Figure 3-2:

 Being affected by target brightness, equipment and other aspects, the default output image may not be very nice, so you need to manually adjust the exposure and gain values in Camera Parameter Setting Area(Area G) to make the image reach the appropriate brightness, then you can observe the object easily and clearly.

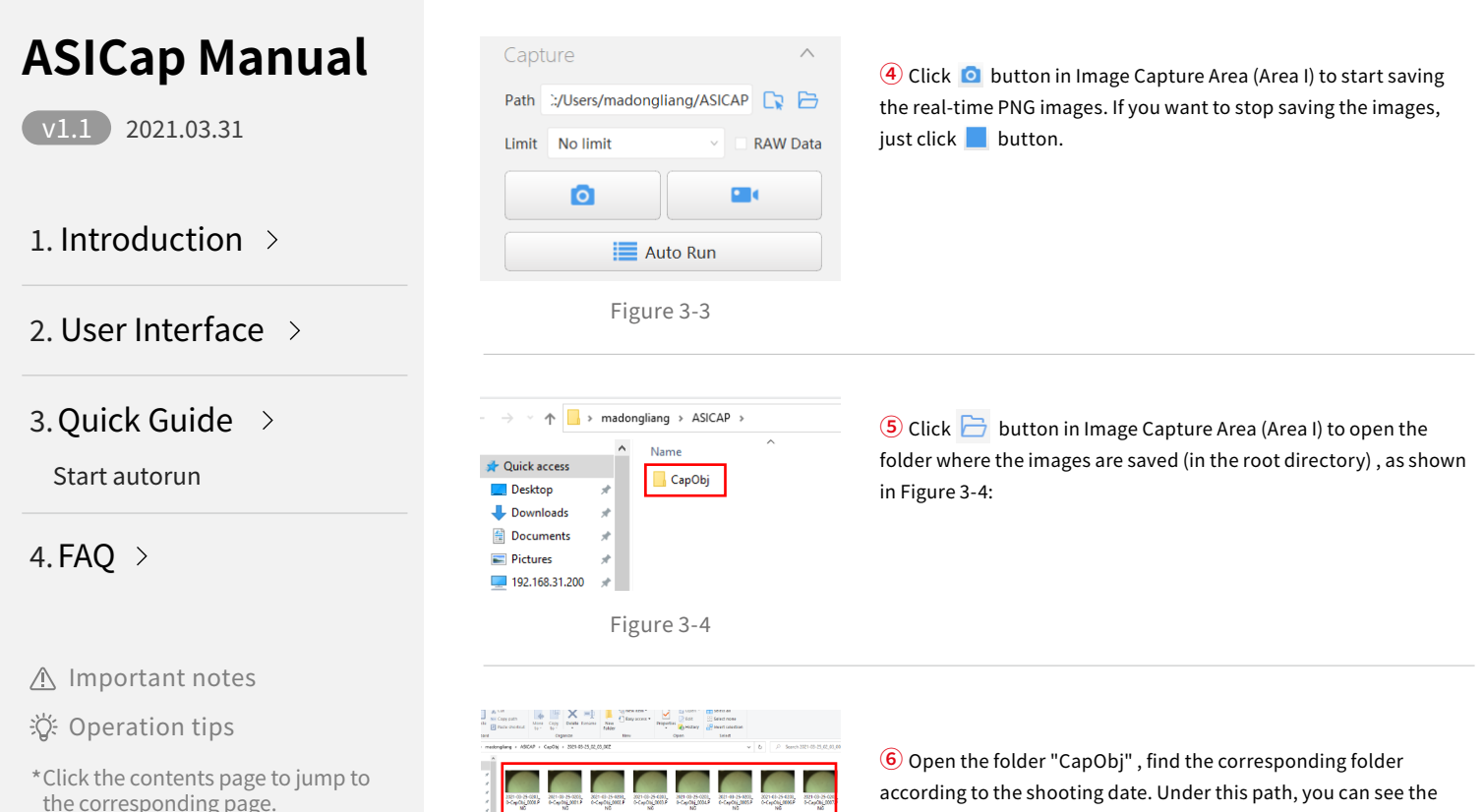

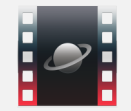

according to the shooting date. Under this path, you can see the image files you just saved, as shown in Figure 3-5:

<span id="page-4-0"></span>2021.03.31  $V1.1$ 

1. Introduction  $\rightarrow$ 

2. User Interface  $\rightarrow$ 

3. Quick Guide >

Start autorun

4. FAQ  $\rightarrow$ 

∧ Important notes

学 Operation tips

\*Click the contents page to jump to the corresponding page.

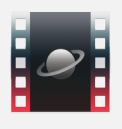

#### **Start autorun:**

After step 123 are completed.

Click  $\equiv$  Auto Run button in Image Capture Area (Area I). The autorun window will pop up as shown in Figure 3-6:

Auto Run

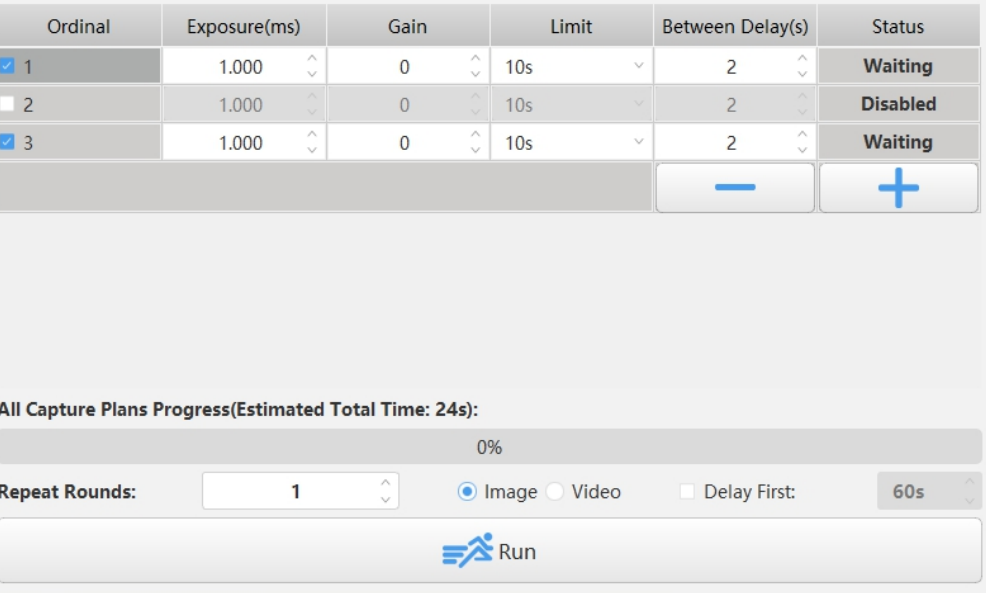

 $\times$ 

<span id="page-5-0"></span> $V1.1$ 2021 03 31

1. Introduction  $\rightarrow$ 

### 2. User Interface  $\rightarrow$

3. Ouick Guide >

[Start autorun](#page-4-0)

4. FAO  $\rightarrow$ 

### A Important notes

Operation tips

\* Click the contents page to jump to the corresponding page.

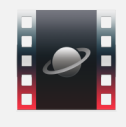

Click  $\begin{array}{c} \begin{array}{c} \text{ }\\ \text{ }\\ \text{ } \end{array}$  to add a task. Click  $\begin{array}{c} \text{ }\\ \text{ }\\ \text{ }\\ \text{ }\\ \end{array}$  to delete the last task. Set the exposure time, gain, limitation and interval delay of each task. To start the autorun progress, you need to tick the box in front of the task, set the repeat times of the whole progress and choose the saving format of the files(as images or videos), then click this  $\frac{1}{\sqrt{2}}$   $\frac{1}{\sqrt{2}}$  and button.

You can find the saved files after an autorun as the step 5 above.

## **�. FAQ**

#### Q�: The camera has been connected to the computer but ASICap can't detect it.

A: Please first make sure that you have installed the latest version of the ZWO camera driver if you are using the Windows computer, then check Device Manager -> Image Device to see whether it have the ZWO camera in the list. A yellow exclamation mark normally indicates the driver is not installed.

Also confirming whether the USB cable is connected properly to the computer is an important step for both Windows users and Linux and Mac users. But if you have checked all the above conditions and still cannot solve the problem, please feel free to contact us.

#### Q�:I go to the save path after done capturing the images/recording the videos but I cannot find the files.

A: For Windows computers, please check the permission of the folder (right click -> Properties ->Security) to see whether you are the administrator and whether you have the rights to read and write the files/folders. Normally the folders on C: drive all need the permission of the administrator to write to the files except the user directory. We recommend you select D: drive or E: drive as the save path, or run the ASICap as administrator at the very beginning. Also, there is a suggestion from us: Do not set the save path on the portable devices for it will lead to terrible frame dropping problem.

For Linux & Mac computers, as is the solution with Windows, do not set the save path as that requiring root privileges to write in. Of course, running ASICap as root will also solve the problem.